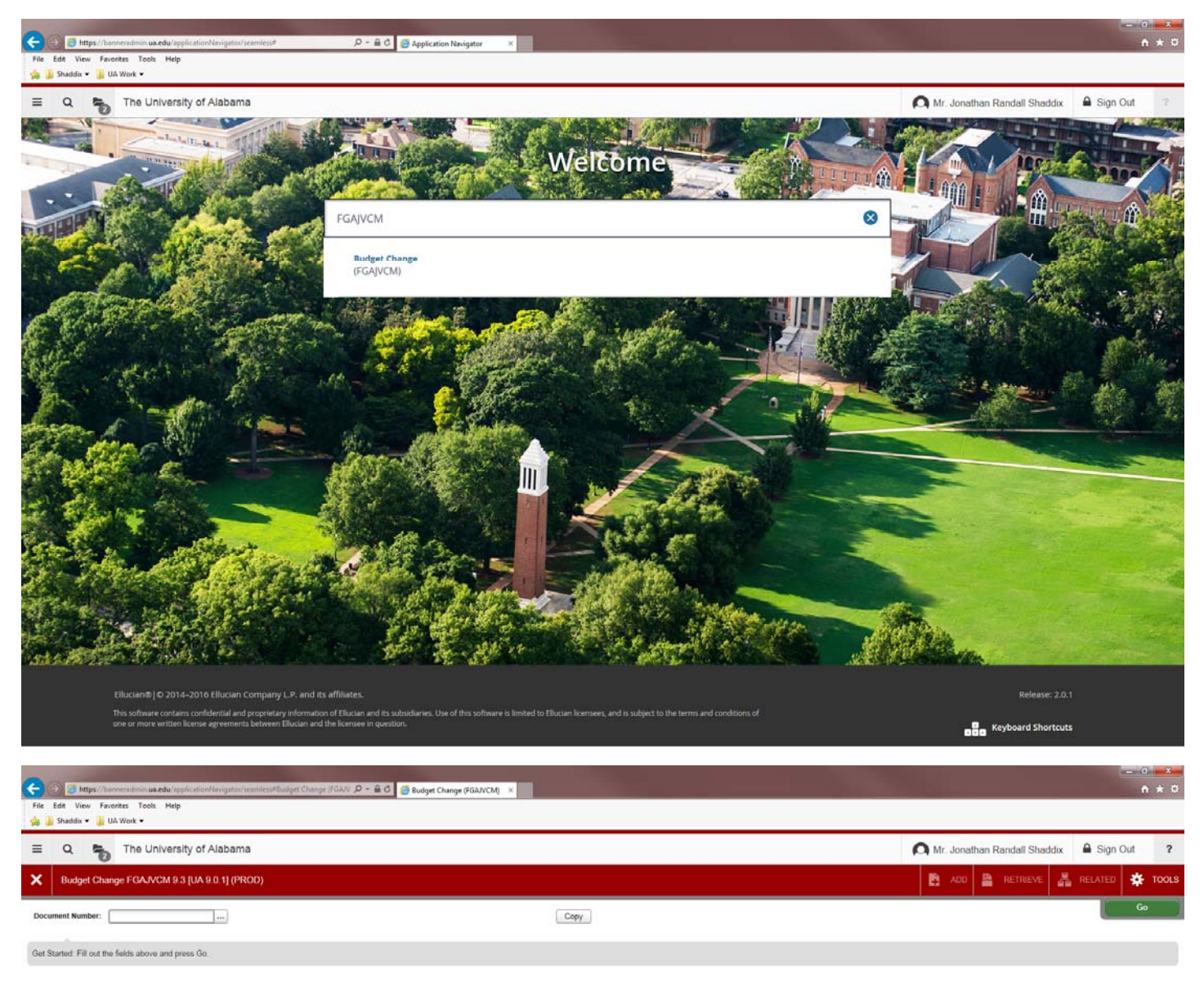

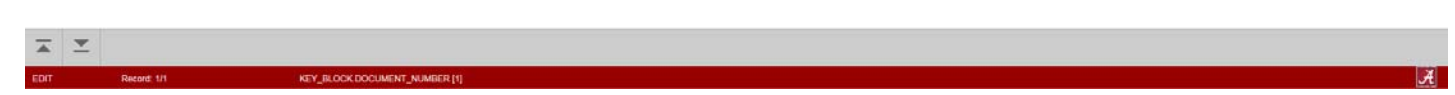

In the "Document Number" box, you can enter "Next" or leave blank. Banner will generate the next available "Z" document for you

Select "Go" or use key combination "Alt + Page Down"

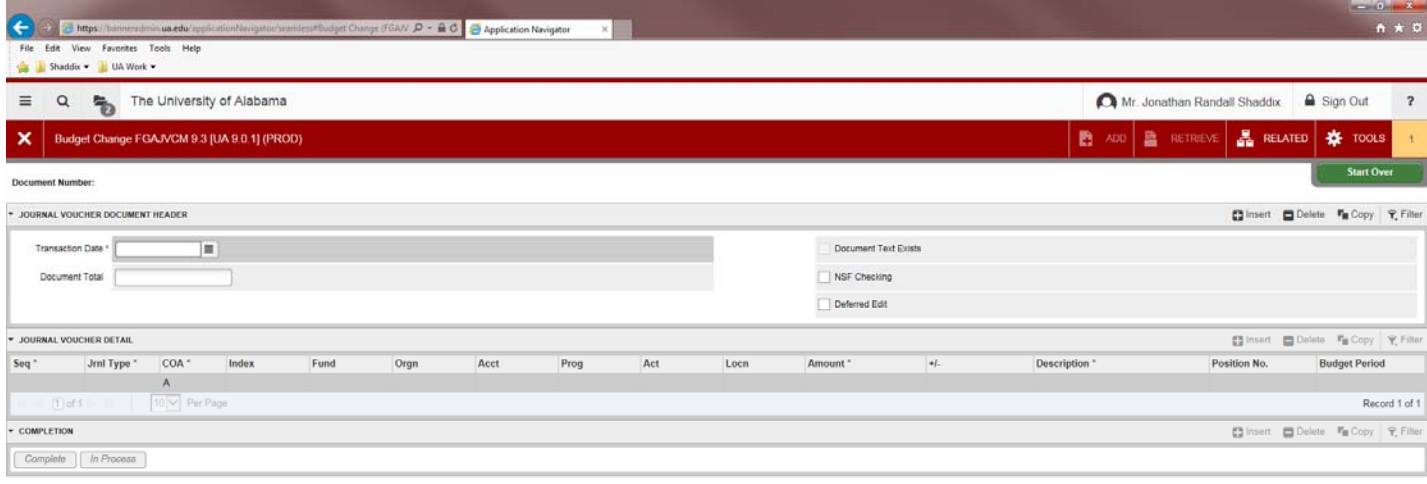

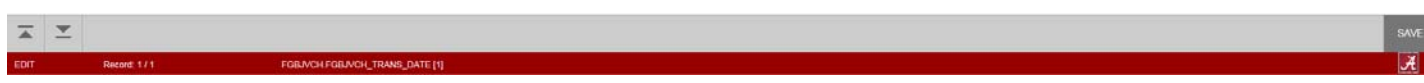

Enter the "Transaction Date"

Enter the "Document Total" (this total is the gross total of all lines that will be entered in detail)

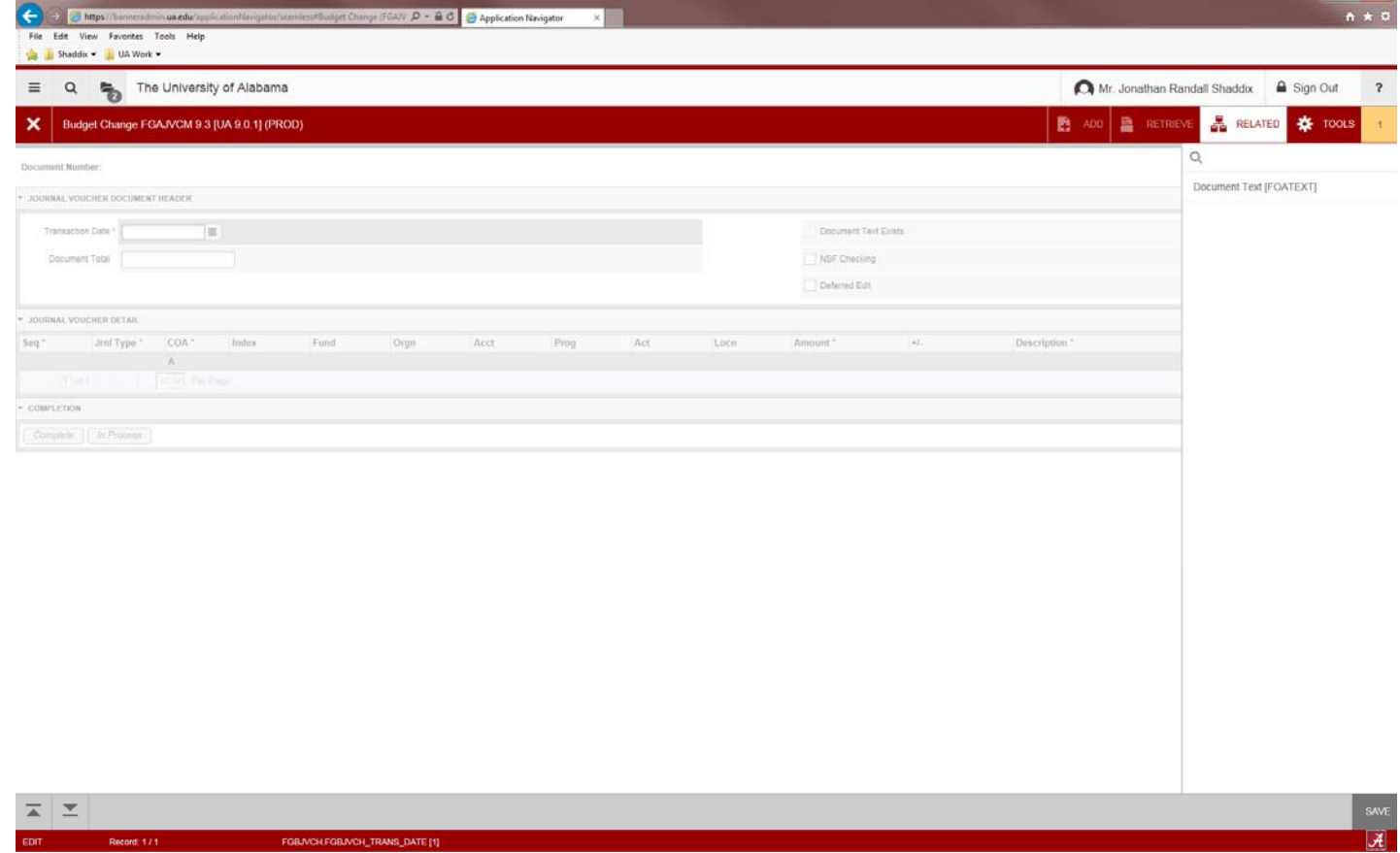

To enter document text, select "Related" from top right, and then select "Document Text [FOATEXT]"

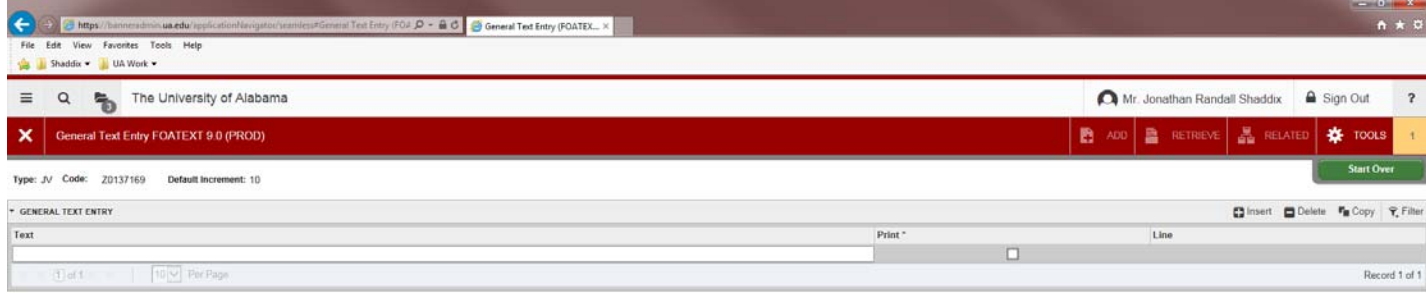

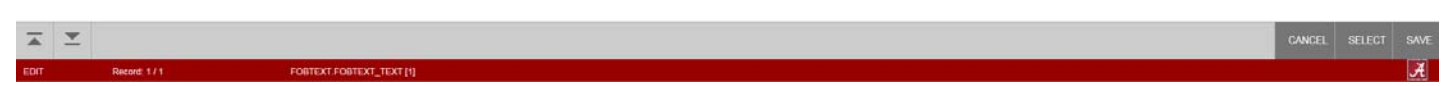

On this screen, enter your information on the lines for "Text". If need more than one line, use the down arrow on your keyboard to get to the next line

Then select "Save" on bottom right corner

Then select the "X" at the top left to close this screen, and this will return you to the header section of FGAJVCM

You will notice that once document text is entered, there is now a check mark in the box for "Document Text Exists"

Do not place a check mark or select the boxes for "NSF Checking" or "Deferred Edit" as the system handles these through other processes

Now you can select the "Down Arrow with the Underscore" on the bottom left or use key combination "Alt + Page Down" to go to the next section

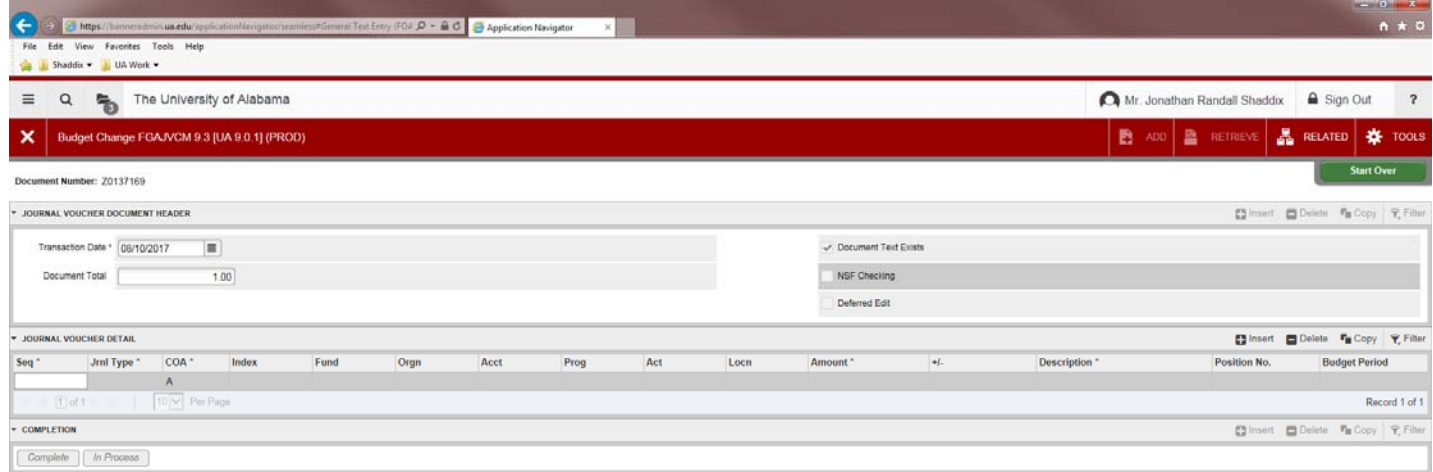

**A Y** 

This section is where you will enter your detailed information for the budget change

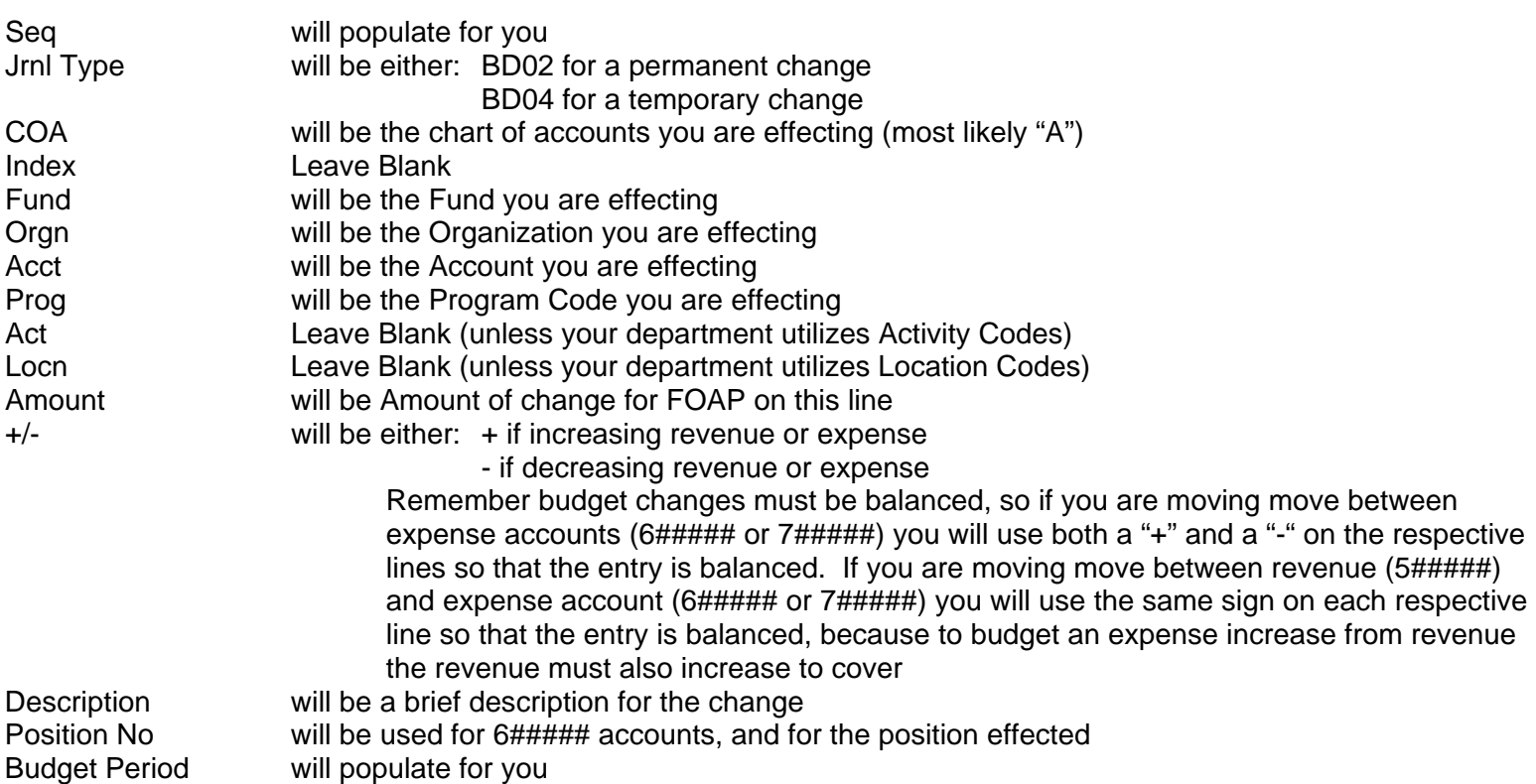

This information will be required for each line needed to create a balance budget change

You may move between lines by using the down arrow on your keyboard or using the options of "+ Insert", "- Delete" or "Copy". "Copy" will copy the information from the prior line to the next line and you may need to adjust the information such as the account, organization or remove/add a position number.

Once finished with detail, navigate to the next section by selecting the "Down Arrow with the Underscore" on the bottom left or use key combination "Alt + Page Down"

Choose either:

"Complete" to complete the budget change and move to approvals

Or

"In Process" to leave it as incomplete so that you may come back to the budget change and update later before sending for approval